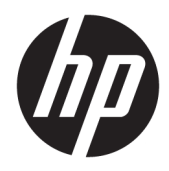

# Guía del administrador

HP ThinPro PC Converter Deployment Tool

© Copyright 2019 HP Development Company, L.P.

Windows es una marca comercial o una marca comercial registrada de Microsoft Corporation en los Estados Unidos y/o en otros países.

Software confidencial para equipos. Se necesita una licencia válida de HP para su propiedad, uso o copia. Según lo dispuesto en las disposiciones FAR 12.211 y 12.212, el software informático comercial, la documentación de software informático y los datos técnicos para elementos comerciales se otorgan según la licencia comercial estándar del fabricante al gobierno de EE.UU.

La información contenida en el presente documento está sujeta a cambios sin previo aviso. Las únicas garantías para los productos y servicios de HP están estipuladas en las declaraciones expresas de garantía que acompañan a dichos productos y servicios. La información contenida en este documento no debe interpretarse como una garantía adicional. HP no se responsabilizará por errores técnicos o de edición ni por omisiones contenidas en el presente documento.

Primera edición: abril de 2019

Número de referencia del documento: L62611- E51

#### **Software de código abierto**

Este producto incluye software licenciado bajo una licencia de software de código abierto, como la Licencia Pública General de GNU y la Licencia Pública General Reducida de GNU u otra licencia de código abierto. En la medida en que HP tenga la obligación o, a su exclusivo criterio, decida poner a disposición el código fuente de dicho software de acuerdo con la licencia de software de código abierto aplicable, el código fuente del software puede obtenerse en el siguiente lugar: [ftp://ftp.hp.com/pub/tcdebian/](ftp://ftp.hp.com/pub/tcdebian/ThinProPCConverterDT/OpenSources) [ThinProPCConverterDT/OpenSources .](ftp://ftp.hp.com/pub/tcdebian/ThinProPCConverterDT/OpenSources)

#### <span id="page-2-0"></span>**Clave de sintaxis de entrada de usuario**

El texto que debe introducir en una interfaz de usuario se indica con una fuente con ancho fijo.

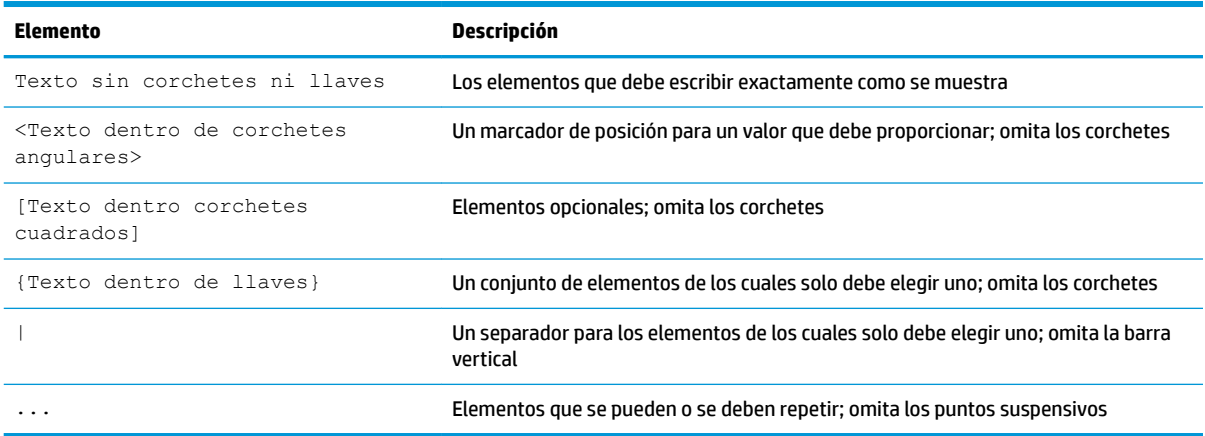

# **Tabla de contenido**

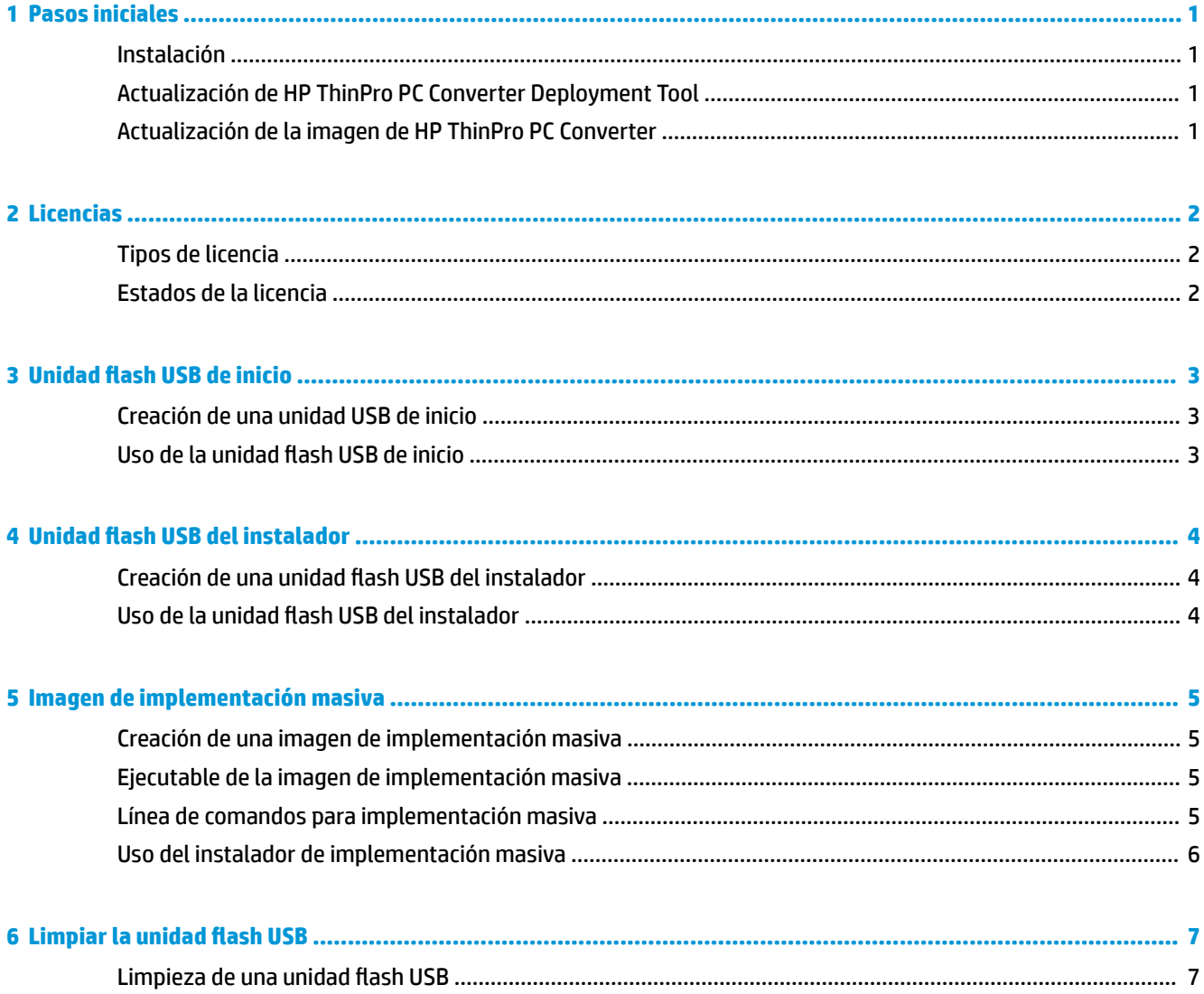

# <span id="page-6-0"></span>**1 Pasos iniciales**

HP ThinPro PC Converter Deployment Tool permite a los administradores ejecutar o instalar una imagen de HP ThinPro PC Converter en la mayoría de los PC modernos.

### **Instalación**

HP ThinPro PC Converter Deployment Tool se ofrece como un paquete de instalador de .msi Windows® que usted puede instalar en los sistemas Windows que ejecutan Windows 7 o versiones posteriores con .NET Framework 4.5. Se trata de una aplicación de 32 bits que se puede ejecutar en sistemas Windows de 32 bits o 64 bits.

Para instalarlo:

**▲** Haga doble clic en el archivo HPThinProPCConvertorDT.msi para abrir el asistente de instalación y siga las instrucciones que aparecen en la pantalla.

### **Actualización de HP ThinPro PC Converter Deployment Tool**

Cuando se inicia HP ThinPro PC Converter Deployment Tool, intenta hacer una conexión HTTP al servidor de actualización de HP para obtener información sobre las actualizaciones de HP ThinPro PC Converter Deployment Tool y sobre la última versión de la imagen de HP ThinPro PC Converter. En la página de bienvenida, si hay disponible una versión más reciente de HP ThinPro PC Converter Deployment Tool, aparecerá un nuevo cuadro de diálogo de software. Para actualizarse, seleccione **Instalar**.

### **Actualización de la imagen de HP ThinPro PC Converter**

Puede descargar la última versión de la imagen de HP ThinPro PC Converter con las opciones **Unidad flash USB de inicio**, la **Unidad flash USB del instalador** y la **Imagen de implementación masiva**. Aparece un botón **Descargar** dentro de estas opciones si se cumplen las siguientes condiciones:

- HP ThinPro PC Converter Deployment Tool puede hacer una conexión HTTP al servidor de actualización y obtener información sobre la última imagen de HP ThinPro PC Converter.
- La última versión de la imagen de HP ThinPro PC Converter no está presente en la carpeta /Image de la ruta del archivo de instalación de HP ThinPro PC Converter, o la imagen actual no se encuentra en la carpeta que seleccionó con el botón **Explorar**.

# <span id="page-7-0"></span>**2 Licencias**

Cuando se abre HP ThinPro PC Converter Deployment Tool, la pantalla de bienvenida recopila los archivos de licencia. El cuadro de la **Licencia** en la pantalla de bienvenida muestra los archivos de licencia disponibles. Para buscar licencias adicionales, seleccione **Explorar**. Una vez que se han encontrado las licencias necesarias, seleccione **Siguiente**.

**MOTA:** Las licencias que especifique aquí se incluyen en las imágenes de implementación en pasos posteriores. Los archivos de licencia se incluirán en las unidades flash USB creadas por HP ThinPro PC Converter Deployment Tool y se instalarán en los sistemas de destino que ejecutan HP ThinPro con HP ThinPro PC Converter.

### **Tipos de licencia**

Hay tres tipos de archivos de licencias de HP ThinPro:

- Licencia de unidad: esta es una licencia perpetua que funciona con una versión específica de HP ThinPro PC Converter. La licencia de unidad permite la funcionalidad completa de HP ThinPro PC Converter Deployment Tool, pero no otorga actualizaciones de software para la imagen de HP ThinPro PC Converter.
- **Licencia de soporte:** esta es una licencia limitada por el tiempo que debe emparejarse con una licencia de unidad. Otorga acceso a las actualizaciones de software. Esta licencia debe suministrarse a HP ThinPro PC Converter Deployment Tool para que pueda replicarse en los equipos y las unidades flash USB que se implementarán con HP ThinPro PC Converter.
- **Licencia de prueba:** esta es una licencia con límite de tiempo que se utiliza sola. La licencia de prueba habilita las opciones Unidad flash USB de inicio, Limpiar la unidad flash USB e Instalador de **implementación masiva** de HP ThinPro PC Converter Deployment Tool. La opción **Unidad flash USB del instalador** no está disponible para las licencias de prueba.

### **Estados de la licencia**

El estado de la licencia se muestra debajo del cuadro de **Licencias**.

- **Unidad + Soporte**: se ha suministrado una licencia de unidad y soporte válida. La licencia de soporte no ha expirado.
- **Solo la unidad**: se ha proporcionado una licencia de unidad válida. No hay actualizaciones de soporte disponibles para las unidades flash USB o la imagen de HP ThinPro PC Converter instalada.
- **Solo soporte**: se ha suministrado una licencia de soporte válida y no expirada. También debe suministrarse una licencia de unidad.
- **Prueba**: se ha suministrado una licencia de prueba válida. La licencia de prueba no ha expirado y aparece la cantidad de días restantes en la licencia.
- **Ninguna**: no se han encontrado licencias válidas, ya sea porque no se suministraron los archivos de licencia, las licencias expiraron o los archivos de licencia están dañados.

# <span id="page-8-0"></span>**3 Unidad flash USB de inicio**

Esta opción recrea una imagen de una unidad flash USB que puede usar para ejecutar HP ThinPro PC Converter en la mayoría de las computadoras modernas y, a la vez, mantener el SO existente.

## **Creación de una unidad USB de inicio**

Para crear una unidad flash USB de inicio:

- **1.** Seleccione **Unidad flash USB de inicio**.
- **2.** Seleccione **Explorar** para buscar la imagen de ThinPro.
- **3.** Seleccione la unidad flash USB en la lista de **Unidades flash USB**.
- **4.** Seleccione **Crear**.
- 5. Aparece un cuadro de diálogo para confirmar que la unidad flash USB se formateará. Se perderán todos los datos contenidos en la unidad flash USB, incluidas otras particiones que se encuentran en la misma unidad flash USB física como la letra de la unidad indicada. Seleccione **Formatear** para continuar.
- 6. Aparece un cuadro de diálogo cuando se completa la creación de la unidad flash USB de inicio. Seleccione **Salir** para salir del programa.

#### **Uso de la unidad flash USB de inicio**

Para iniciar la imagen de HP ThinPro PC Converter:

- ▲ Conecte la unidad flash USB al equipo de destino y reinicie ese equipo.
- **MOTA:** Algunos equipos no se inician desde las unidades flash USB de forma predeterminada. Es posible que sea necesario realizar modificaciones en el BIOS del equipo de destino para habilitar el inicio desde unidades flash USB o cambiar el orden de inicio en el BIOS para poner las unidades flash USB antes de los dispositivos de almacenamiento internos. Para obtener más información sobre cómo realizar estos cambios, consulte la documentación que acompaña al equipo de destino.

# <span id="page-9-0"></span>**4 Unidad flash USB del instalador**

Esta opción crea una imagen en la unidad flash USB que puede usar en un modelo de implementación 1:1 para instalar HP ThinPro PC Converter en la mayoría de las computadoras modernas. La clave del instalador funciona de la misma forma que la clave de la unidad flash USB de inicio con la adición de la capacidad de instalar la imagen en el sistema de destino.

### **Creación de una unidad flash USB del instalador**

Para crear una unidad flash USB del instalador:

- **1.** Seleccione **Unidad flash USB del instalador**.
- **2.** Siga los pasos 2 a 6 que se explican en [Creación de una unidad USB de inicio en la página 3.](#page-8-0)

### **Uso de la unidad flash USB del instalador**

Después de que el sistema se inicie en HP ThinPro PC Converter desde una unidad flash USB del instalador, la imagen de HP ThinPro PC Converter ofrece la opción de instalar esa imagen en el sistema de destino. Para obtener más detalles sobre este proceso, consulte la *Guía del administrador de HP ThinPro*.

**X NOTA:** La opción de instalación se deshabilita si el hardware del equipo no cumple con los requisitos mínimos o si faltan las licencias necesarias.

# <span id="page-10-0"></span>**5 Imagen de implementación masiva**

Esta opción crea un ejecutable del instalador que puede ser implementado por una herramienta de administración para convertir el sistema operativo a HP ThinPro.

### **Creación de una imagen de implementación masiva**

Para crear la imagen de implementación masiva:

- **1.** Seleccione **Instalador de implementación masiva**.
- **2.** Seleccione el botón **Explorar** para encontrar el archivo de imagen de HP ThinPro PC Converter.
- **3.** En el cuadro de **Archivo de destino**, elija la ruta de la carpeta donde se guardará el ejecutable de la imagen de implementación masiva seleccionando el botón **Explorar**
- **4.** Seleccione **Crear**.
- **5.** Aparece un cuadro de diálogo cuando se completa la creación de la imagen de implementación masiva. Seleccione **Salir** para salir del programa.

#### **Ejecutable de la imagen de implementación masiva**

El instalador de implementación masiva toma la forma de un archivo ejecutable de Windows. Este es un archivo ejecutable .ZIP que se extrae solo y contiene:

- La versión de HP ThinPro PC Converter Deployment Tool utilizada para crear la imagen de implementación masiva.
- Los archivos de licencia suministrados.
- Una herramienta de creación de imágenes que copiará los archivos en el sistema de destino. Cuando se reinicie el sistema, se perderán todos los datos del sistema y se recrearán con la imagen de HP ThinPro PC Converter.

### **Línea de comandos para implementación masiva**

**X** NOTA: Para obtener ayuda con la sintaxis, consulte [Clave de sintaxis de entrada de usuario en la página iii](#page-2-0)

Deben utilizarse los argumentos de la línea de comandos para que la imagen de HP ThinPro PC Converter se escriba en el sistema que ejecuta ese instalador. La siguiente tabla describe las opciones de líneas de comandos válidas.

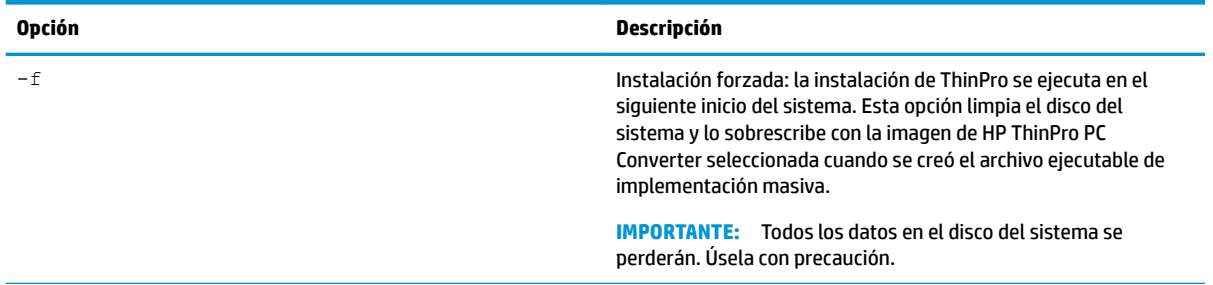

#### **Tabla 5-1 Argumentos de la línea de comandos y sus descripciones**

<span id="page-11-0"></span>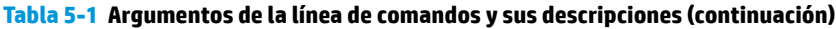

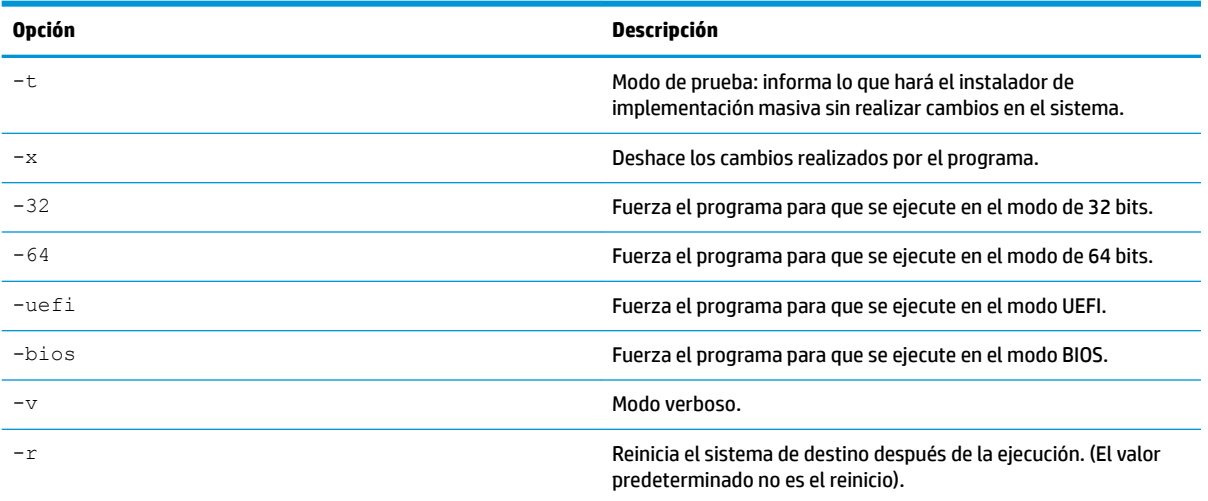

#### **Uso del instalador de implementación masiva**

El caso de uso típico del instalador de implementación masiva es el siguiente:

- **1.** Copie el instalador de implementación masiva en el sistema de destino o póngalo a disposición del sistema por otros medios, por ejemplo, coloque el archivo en un recurso compartido de red.
- **2.** Invoque el instalador como <HPThinProPC-MassDeploy-T7X71001.exe> -f -r, donde <HPThinProPC-MassDeploy-T7X71001.exe> es el nombre del archivo del instalador.
- **3.** A continuación, el instalador extrae los archivos y ajusta el sistema de destino para ejecutar la herramienta de generación de imagen. Luego, se reinicia para volver a generar la imagen del sistema de destino y se vuelve a reiniciar en la imagen de HP ThinPro PC Converter.

Si no desea que el sistema de destino se reinicie de inmediato, omita el argumento  $-r$  al invocar el instalador de implementación masiva. Al invocar el instalador de implementación masiva solo con el argumento -f se copian los archivos y se ajusta el cargador de inicio, pero se espera un reinicio manual del sistema para realizar la instalación. Espere la salida del proceso de  $tpcmd$ . exe antes de reiniciar el sistema.

# <span id="page-12-0"></span>**6** Limpiar la unidad flash USB

Esta opción elimina la imagen de HP ThinPro PC Converter de una unidad flash USB y la vuelve a restaurar en un dispositivo básico de almacenamiento de datos.

## **Limpieza de una unidad flash USB**

Para formatear una unidad flash USB:

- **1.** Seleccione **Limpiar unidad flash USB.**
- **2.** Seleccione una opción en la lista de **Tipos de sistema de archivos**. Las opciones disponibles son **FAT32** y **NTFS**. **FAT32** es la opción predeterminada y el sistema de archivos utilizado en la mayoría de las unidades flash USB.
- **3.** Seleccione una unidad disponible en la lista de **Unidades flash USB**.
- **4.** Seleccione **Crear**.
- **5.** Aparece un cuadro de diálogo para confirmar que la unidad flash USB se formateará. Seleccione **Formatear** para continuar.
- **6.** Aparece un cuadro de diálogo cuando termina el formateo de la unidad flash USB. Seleccione **Salir** para salir del programa.

**W** NOTA: Algunos sistemas operativos no pueden crear unidades flash USB de más de 32 GB con el sistema de archivos FAT32. Si esto ocurre, la unidad flash USB se crea como una única partición de 32 GB. Para corregirlo, limpie la unidad flash USB y use NTFS para el sistema de archivos, o repita la limpieza de la unidad flash USB desde un equipo que ejecute un sistema operativo más reciente.